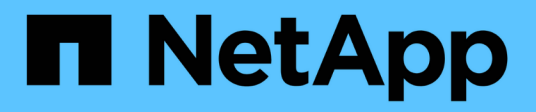

### **TR-4765: StorageGRID** 모니터링

How to enable StorageGRID in your environment

NetApp July 05, 2024

This PDF was generated from https://docs.netapp.com/ko-kr/storagegrid-enable/technicalreports/monitor/index.html on July 05, 2024. Always check docs.netapp.com for the latest.

# 목차

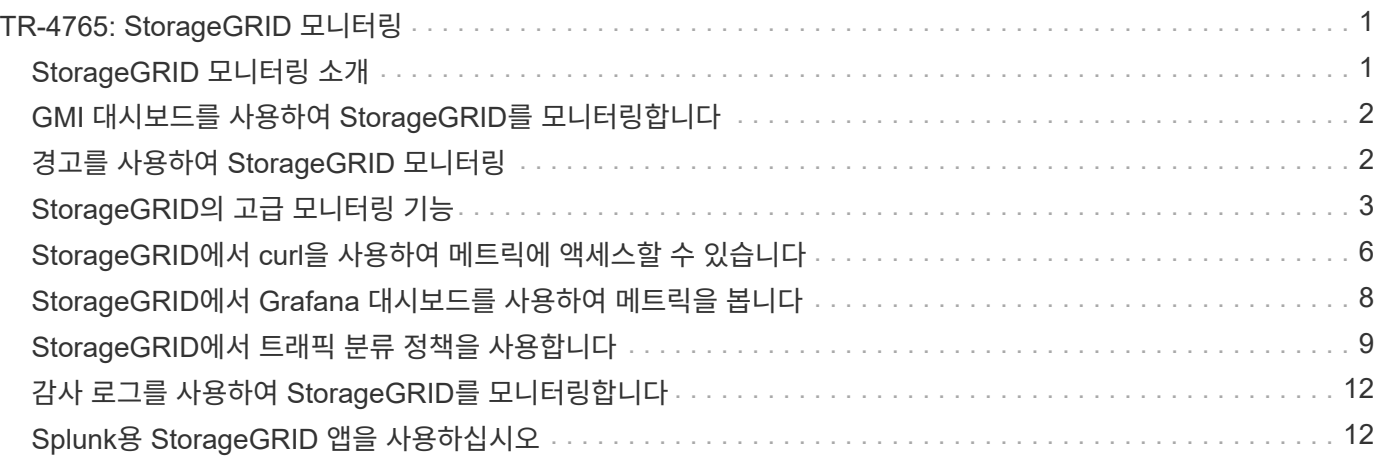

## <span id="page-2-0"></span>**TR-4765: StorageGRID** 모니터링

### <span id="page-2-1"></span>**StorageGRID** 모니터링 소개

Splunk와 같은 외부 애플리케이션을 사용하여 StorageGRID 시스템을 모니터링하는 방법에 대해 알아보십시오.

NetApp StorageGRID 오브젝트 기반 스토리지를 효과적으로 모니터링하여 관리자는 긴급한 문제에 빠르게 대응하고 인력을 사전에 추가하여 증가하는 워크로드를 처리할 수 있습니다. 이 보고서에서는 주요 지표를 모니터링하는 방법과 외부 모니터링 애플리케이션을 활용하는 방법에 대한 일반적인 지침을 제공합니다. 기존의 모니터링 및 문제 해결 가이드를 보완하기 위한 것입니다.

NetApp StorageGRID 구축은 일반적으로 여러 사이트와 다수의 노드로 구성되며 내결함성이 있는 분산 오브젝트 스토리지 시스템을 구축하는 데 필요한 다수의 노드로 구성됩니다. StorageGRID와 같은 분산 및 복구 기능이 있는 스토리지 시스템에서는 그리드가 계속 정상적으로 작동하는 동안 오류 상태가 발생하는 것이 정상입니다. 관리자의 과제는 오류 조건(예: 노드 다운)이 문제를 즉시 해결해야 하는 임계값과 분석해야 하는 정보를 파악하는 것입니다. StorageGRID에서 제공하는 데이터를 분석하면 워크로드를 이해하고 리소스를 더 추가해야 하는 경우와 같은 정보에 입각한 의사 결정을 내릴 수 있습니다.

StorageGRID는 모니터링의 주제를 자세히 살펴보는 훌륭한 문서를 제공합니다. 이 보고서에서는 사용자가 StorageGRID에 대해 잘 알고 있고 해당 문서에 대한 문서를 검토한 것으로 가정합니다. NetApp은 이 정보를 반복하는 대신 이 가이드 전체에서 제품 설명서를 참조합니다. StorageGRID 제품 설명서는 온라인에서 PDF 형식으로 제공됩니다.

이 문서의 목표는 제품 설명서를 보완하고 Splunk와 같은 외부 애플리케이션을 사용하여 StorageGRID 시스템을 모니터링하는 방법에 대해 논의하는 것입니다.

데이터 소스

NetApp StorageGRID를 성공적으로 모니터링하려면 StorageGRID 시스템의 상태 및 운영에 대한 데이터를 수집할 위치를 파악하는 것이 중요합니다.

- \* 웹 UI 및 대시보드. \* StorageGRID 그리드 관리자는 관리자가 논리적 프레젠테이션에서 확인해야 하는 정보의 최상위 보기를 제공합니다. 관리자는 문제 해결 및 로그 수집을 위한 서비스 수준 정보를 더욱 자세히 살펴볼 수도 있습니다.
- \* 감사 로그. \* StorageGRID는 PUT, GET, 삭제와 같은 테넌트 작업의 세부적인 감사 로그를 유지합니다. 또한 수집부터 데이터 관리 규칙의 애플리케이션에 이르기까지 오브젝트의 라이프사이클을 추적할 수 있습니다.
- \* 메트릭 API. \* StorageGRID GMI의 기반이 되는 API는 API 기반이므로 개방형 API입니다. 이 접근 방식을 사용하면 외부 모니터링 및 분석 툴을 사용하여 데이터를 추출할 수 있습니다.

#### 추가 정보를 찾을 수 있는 위치

이 문서에 설명된 정보에 대해 자세히 알아보려면 다음 문서 및/또는 웹 사이트를 검토하십시오.

- NetApp StorageGRID 문서 센터 <https://docs.netapp.com/us-en/storagegrid-118/>
- NetApp StorageGRID 지원 <https://docs.netapp.com/us-en/storagegrid-enable/>
- StorageGRID 문서 리소스 페이지 <https://www.netapp.com/data-storage/storagegrid/documentation/>
- NetApp 제품 설명서 <https://www.netapp.com/support-and-training/documentation/>
- Splunk를 위한 NetApp StorageGRID 앱 <https://splunkbase.splunk.com/app/3898/#/details>

## <span id="page-3-0"></span>**GMI** 대시보드를 사용하여 **StorageGRID**를 모니터링합니다

StorageGRID 그리드 관리 인터페이스(GMI) 대시보드를 통해 StorageGRID 인프라를 중앙 집중식으로 볼 수 있으므로 전체 그리드의 상태, 성능 및 용량을 모니터링할 수 있습니다.

GMI 대시보드를 사용하여 그리드의 각 핵심 구성 요소를 검사합니다.

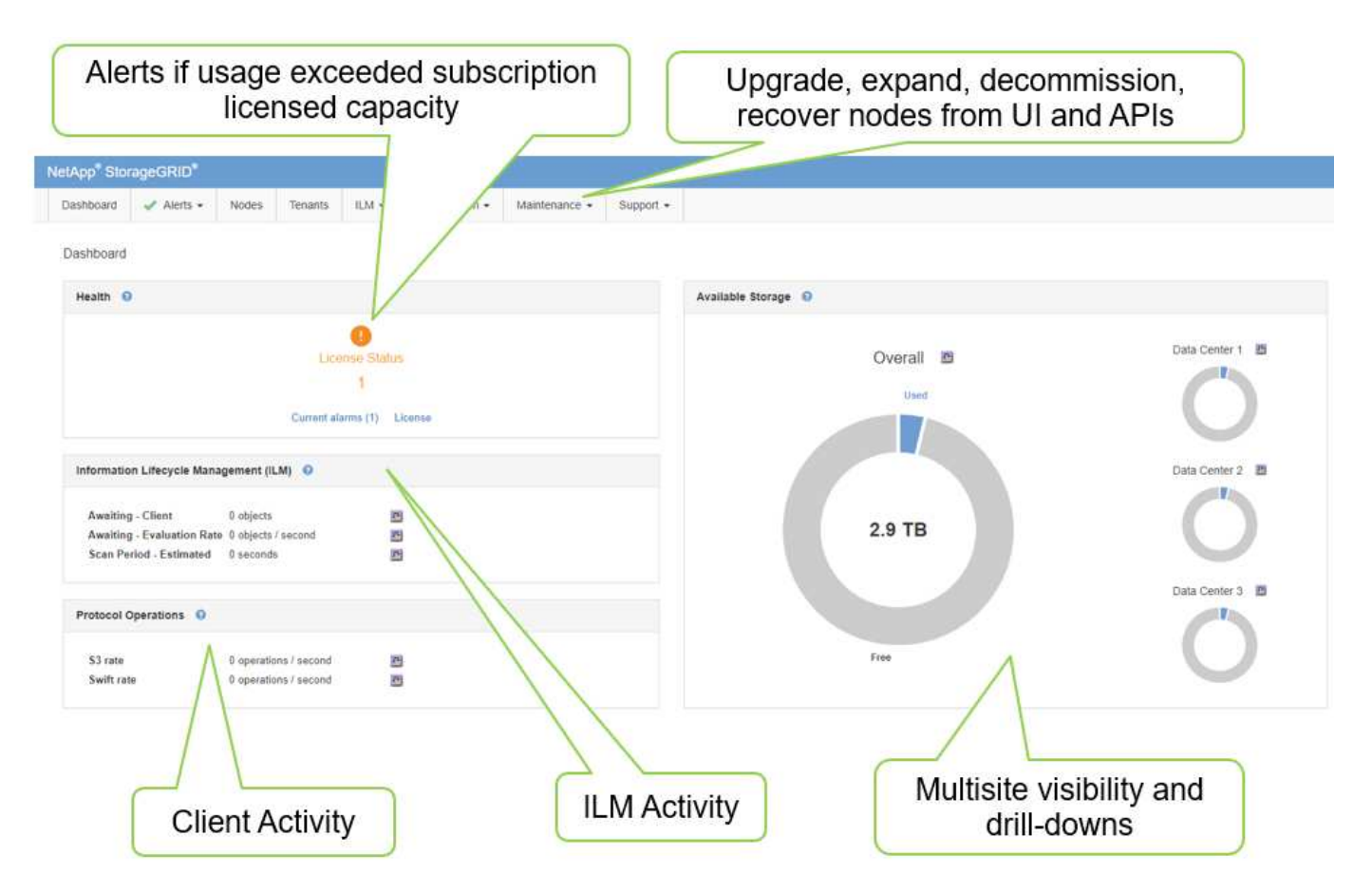

정기적으로 모니터링해야 하는 정보입니다

이 기술 보고서의 이전 버전에는 주기적으로 확인해야 할 메트릭과 트렌드가 나열되어 있습니다. 이제 해당 정보가 에 ["](https://docs.netapp.com/us-en/storagegrid-118/landing-monitor-troubleshoot/index.html)[모니터링](https://docs.netapp.com/us-en/storagegrid-118/landing-monitor-troubleshoot/index.html) [및](https://docs.netapp.com/us-en/storagegrid-118/landing-monitor-troubleshoot/index.html) [문제](https://docs.netapp.com/us-en/storagegrid-118/landing-monitor-troubleshoot/index.html) [해결](https://docs.netapp.com/us-en/storagegrid-118/landing-monitor-troubleshoot/index.html) [설명서](https://docs.netapp.com/us-en/storagegrid-118/landing-monitor-troubleshoot/index.html)["](https://docs.netapp.com/us-en/storagegrid-118/landing-monitor-troubleshoot/index.html)포함됩니다.

스토리지 모니터링

이 기술 보고서의 이전 버전에는 객체 스토리지 공간, 메타데이터 공간, 네트워크 리소스 등과 같은 중요한 메트릭의 모니터링 위치가 나열되어 있습니다. 이제 해당 정보가 에 ["](https://docs.netapp.com/us-en/storagegrid-118/landing-monitor-troubleshoot/index.html)[모니터링](https://docs.netapp.com/us-en/storagegrid-118/landing-monitor-troubleshoot/index.html) [및](https://docs.netapp.com/us-en/storagegrid-118/landing-monitor-troubleshoot/index.html) [문제](https://docs.netapp.com/us-en/storagegrid-118/landing-monitor-troubleshoot/index.html) [해결](https://docs.netapp.com/us-en/storagegrid-118/landing-monitor-troubleshoot/index.html) [설명서](https://docs.netapp.com/us-en/storagegrid-118/landing-monitor-troubleshoot/index.html)["](https://docs.netapp.com/us-en/storagegrid-118/landing-monitor-troubleshoot/index.html)포함됩니다.

### <span id="page-3-1"></span>경고를 사용하여 **StorageGRID** 모니터링

StorageGRID의 알림 시스템을 사용하여 문제를 모니터링하고, 사용자 지정 경고를 관리하고,

SNMP 또는 이메일을 사용하여 알림 알림을 확장하는 방법에 대해 알아봅니다.

경고는 StorageGRID 시스템 내의 다양한 이벤트와 조건을 모니터링할 수 있도록 중요한 정보를 제공합니다.

경고 시스템은 StorageGRID 시스템에서 발생할 수 있는 문제를 모니터링하는 기본 도구로 설계되었습니다. 경고 시스템은 시스템에서 실행 가능한 문제에 초점을 맞추고 사용이 간편한 인터페이스를 제공합니다.

Dell은 시스템 모니터링 및 문제 해결에 도움이 되는 다양한 기본 경고 규칙을 제공합니다. 사용자 지정 알림을 만들고, 기본 알림을 편집 또는 비활성화하고, 알림 알림을 해제하여 알림을 추가로 관리할 수 있습니다.

알림은 SNMP 또는 e-메일 알림을 통해 확장할 수도 있습니다.

경고에 대한 자세한 내용은 온라인 및 PDF 형식으로 제공되는 를 ["](https://docs.netapp.com/us-en/storagegrid-118/monitor/managing-alerts-and-alarms.html)[제품](https://docs.netapp.com/us-en/storagegrid-118/monitor/managing-alerts-and-alarms.html) [설명서](https://docs.netapp.com/us-en/storagegrid-118/monitor/managing-alerts-and-alarms.html)["](https://docs.netapp.com/us-en/storagegrid-118/monitor/managing-alerts-and-alarms.html) 참조하십시오.

### <span id="page-4-0"></span>**StorageGRID**의 고급 모니터링 기능

문제 해결에 도움이 되는 메트릭에 액세스하고 내보내는 방법에 대해 알아봅니다.

#### **Prometheus** 쿼리를 통해 메트릭 **API**를 봅니다

Prometheus는 메트릭을 수집하는 오픈 소스 소프트웨어입니다. GMI를 통해 StorageGRID의 임베디드 Prometheus에 액세스하려면 지원 [메트릭] 메뉴로 이동하십시오.

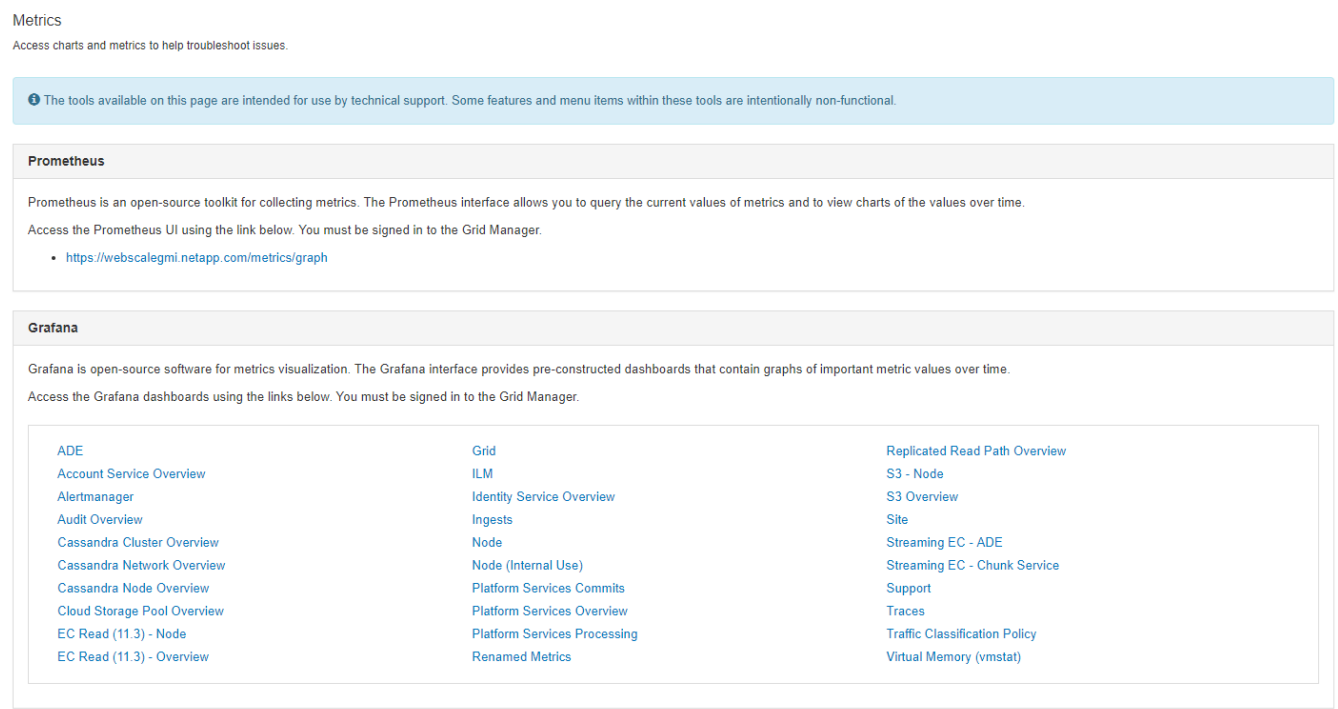

또는 링크로 직접 이동할 수 있습니다.

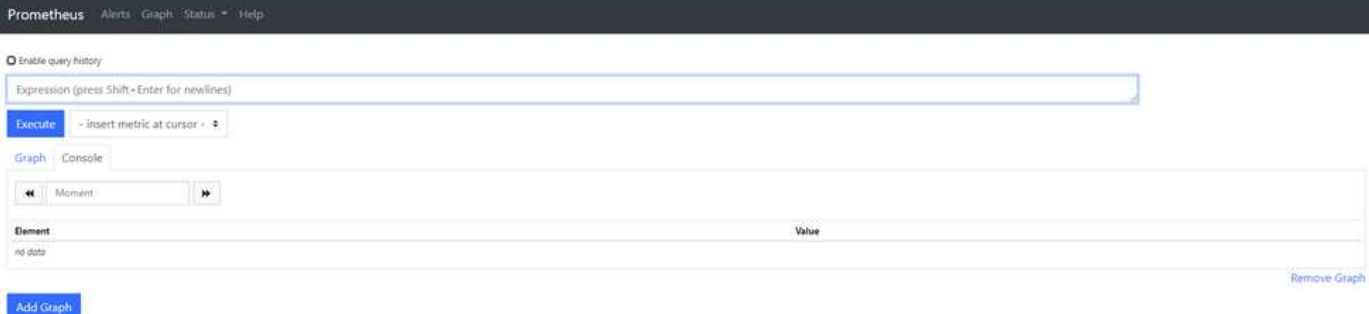

이 보기를 사용하여 Prometheus 인터페이스에 액세스할 수 있습니다. 여기에서 사용 가능한 메트릭을 검색하고 쿼리를 실험해 볼 수도 있습니다.

Prometheus URL 쿼리를 만들려면 다음 단계를 수행합니다.

단계

- 1. 쿼리 텍스트 상자에 입력을 시작합니다. 입력하면 메트릭이 나열됩니다. 목적상 StorageGRID 및 노드로 시작하는 메트릭만 중요합니다.
- 2. 각 노드의 HTTP 세션 수를 보려면 storagegrid http 를 입력하고 를 선택합니다 storagegrid\_http\_sessions\_incoming\_currently\_established. Execute(실행) 를 클릭하여 정보를 그래프 또는 콘솔 형식으로 표시합니다.

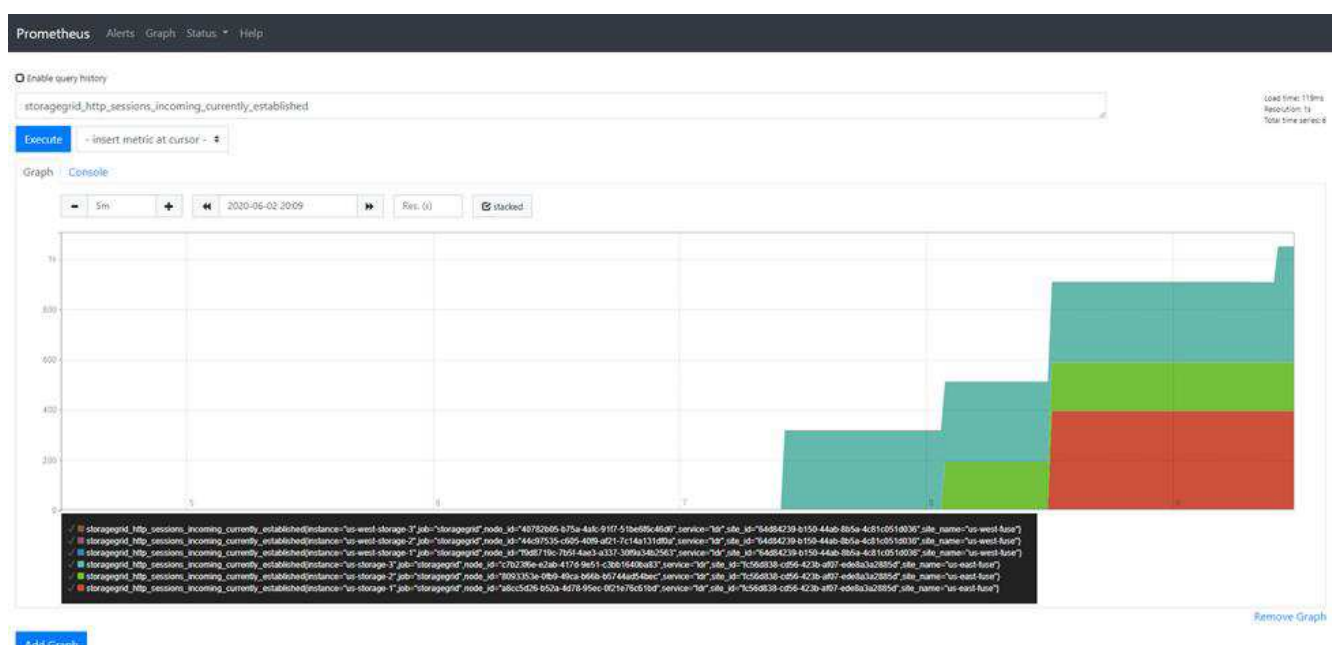

이 URL을 통해 작성하는 쿼리와 차트는 유지되지 않습니다. 복잡한 쿼리는 관리 노드의 리소스를 소비합니다. NetApp은 이 보기를 사용하여 사용 가능한 메트릭을 탐색할 것을 권장합니다.

추가 포트를 열어야 하므로 Prometheus 인스턴스에 직접 접속하지 않는 것이 좋습니다. API를 통한 메트릭 액세스는 권장되고 안전한 방법입니다.

G

 $(\mathsf{i})$ 

### **API**를 통해 메트릭을 내보냅니다

StorageGRID 관리 API를 통해 동일한 데이터에 액세스할 수도 있습니다.

API를 통해 메트릭을 내보내려면 다음 단계를 수행하십시오.

- 1. GMI에서 도움말 [API Documentation] 메뉴를 선택합니다.
- 2. 메트릭까지 아래로 스크롤하여 Get/grid/metric-query를 선택합니다.

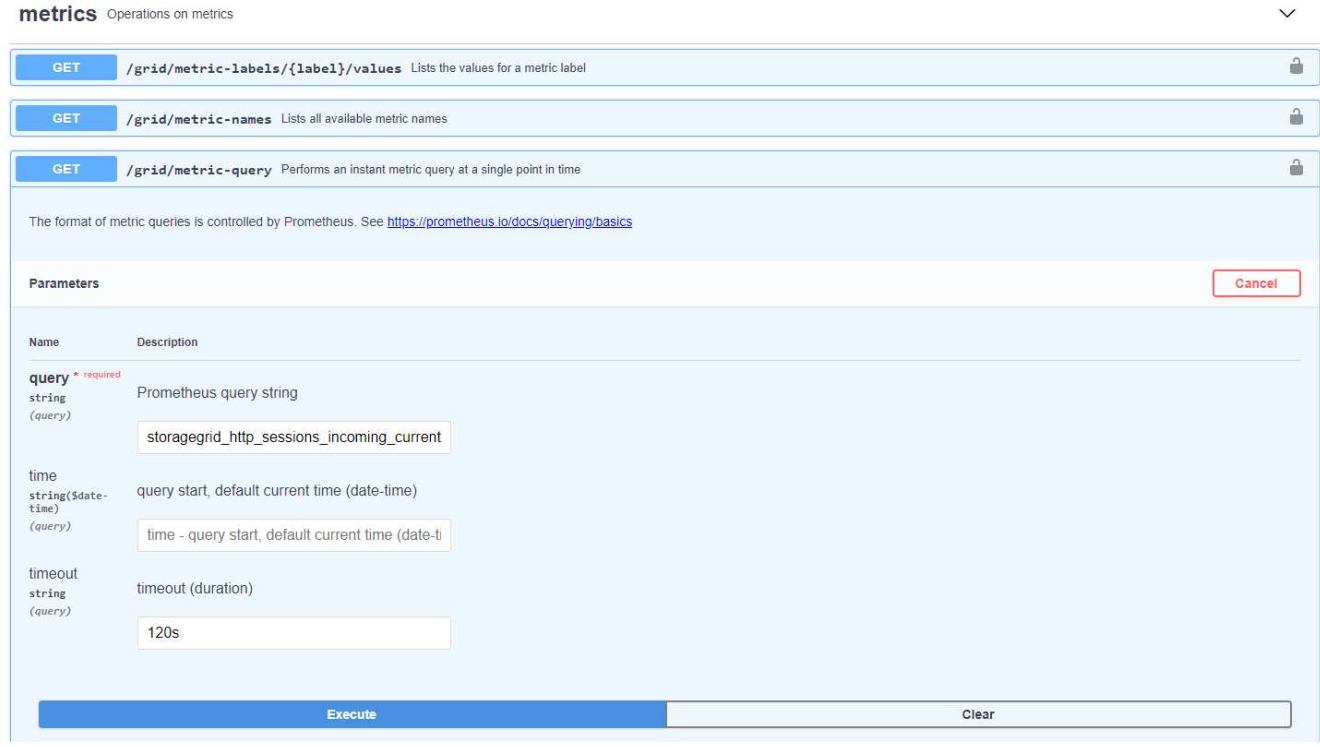

응답에는 Prometheus URL 쿼리를 통해 얻을 수 있는 것과 동일한 정보가 포함됩니다. 각 스토리지 노드에 현재 설정된 HTTP 세션 수를 다시 볼 수 있습니다. 읽기 쉽도록 JSON 형식으로 응답을 다운로드할 수도 있습니다. 다음 그림에서는 Prometheus 쿼리 응답의 예를 보여 줍니다.

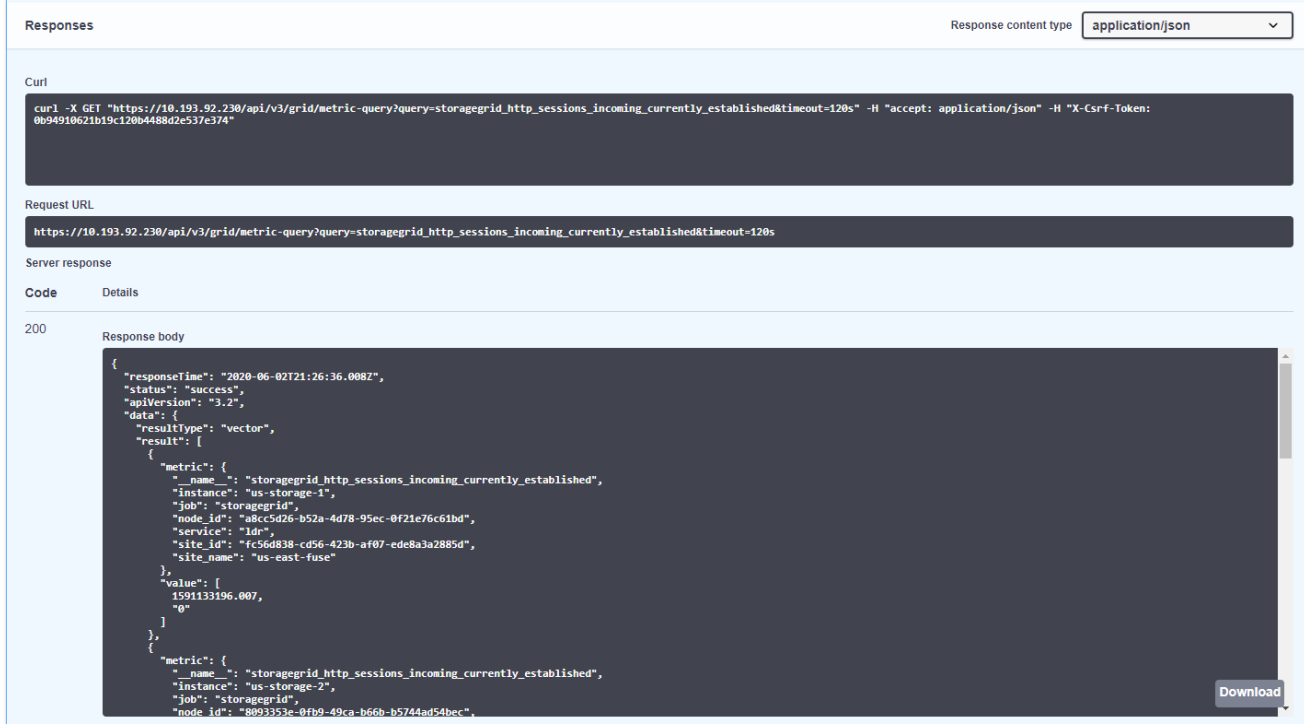

 $\bigcirc$ 

API를 사용하면 인증된 쿼리를 수행할 수 있다는 이점이 있습니다

### <span id="page-7-0"></span>**StorageGRID**에서 **curl**을 사용하여 메트릭에 액세스할 수 있습니다

curl을 사용하여 CLI를 통해 메트릭에 액세스하는 방법을 알아보십시오.

이 작업을 수행하려면 먼저 인증 토큰을 얻어야 합니다. 토큰을 요청하려면 다음 단계를 따르십시오.

단계

- 1. GMI에서 도움말 [API Documentation] 메뉴를 선택합니다.
- 2. 인증까지 아래로 스크롤하여 승인에 대한 작업을 찾습니다. 다음 스크린샷은 POST 메서드의 매개 변수를 보여 줍니다.

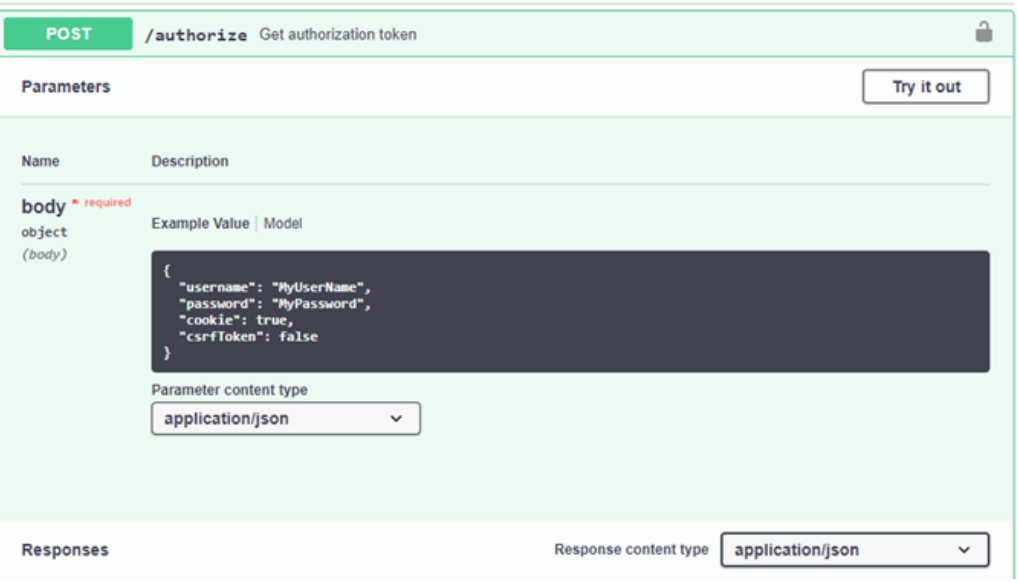

- 3. 시험해보기 를 클릭하고 GMI 사용자 이름과 암호로 본문을 편집합니다.
- 4. 실행 을 클릭합니다.
- 5. curl 섹션에 제공된 curl 명령을 복사하여 터미널 창에 붙여 넣습니다. 명령은 다음과 같습니다.

```
curl -X POST "https:// <Primary Admin IP>/api/v3/authorize" -H "accept:
application/json" -H "Content-Type: application/json" -H "X-Csrf-Token:
dc30b080e1ca9bc05ddb81104381d8c8" -d "{ \"username\": \"MyUsername\",
\"password\": \"MyPassword\", \"cookie\": true, \"csrfToken\": false}"
-k
```
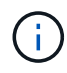

GMI 암호에 특수 문자가 포함된 경우 특수 문자를 이스케이프 처리하려면 \ 를 사용해야 합니다. 예를 들어, replace! 포함\!

6. 앞의 curl 명령을 실행하면 다음 예제와 같은 인증 토큰이 출력에 제공됩니다.

```
{"responseTime":"2020-06-
03T00:12:17.031Z","status":"success","apiVersion":"3.2","data":"8a1e528d
-18a7-4283-9a5e-b2e6d731e0b2"}
```
이제 인증 토큰 문자열을 사용하여 curl을 통해 메트릭에 액세스할 수 있습니다. 메트릭 액세스 프로세스는 섹션의 단계와 유사합니다 ["StorageGRID](#page-4-0)[의](#page-4-0) [고급](#page-4-0) [모니터링](#page-4-0) [기능](#page-4-0)["](#page-4-0). 그러나 데모 목적으로 메트릭 범주에서 Get/grid/metriclabels/{label}/ 값을 선택한 예를 보여 줍니다.

7. 예를 들어, 앞의 인증 토큰을 사용하여 다음 curl 명령을 실행하면 StorageGRID의 사이트 이름이 나열됩니다.

```
curl -X GET "https://10.193.92.230/api/v3/grid/metric-
labels/site_name/values" -H "accept: application/json" -H
"Authorization: Bearer 8a1e528d-18a7-4283-9a5e-b2e6d731e0b2"
```
curl 명령은 다음 출력을 생성합니다.

```
{"responseTime":"2020-06-
03T00:17:00.844Z","status":"success","apiVersion":"3.2","data":["us-
east-fuse", "us-west-fuse"] }
```
### <span id="page-9-0"></span>**StorageGRID**에서 **Grafana** 대시보드를 사용하여 메트릭을 봅니다

Grafana 인터페이스를 사용하여 StorageGRID 데이터를 시각화하고 모니터링하는 방법에 대해 알아보십시오.

Grafana는 메트릭 시각화를 위한 오픈 소스 소프트웨어입니다. 기본적으로 NetApp은 StorageGRID 시스템에 관한 유용하고 강력한 정보를 제공하는 사전 구성된 대시보드를 보유하고 있습니다.

이러한 사전 구성된 대시보드는 모니터링뿐만 아니라 문제 해결에도 유용합니다. 일부 제품은 기술 지원 부서에서 사용할 수 있습니다. 예를 들어 스토리지 노드의 메트릭을 보려면 다음 단계를 수행합니다.

단계

- 1. GMI에서 Support [Metrics](지원 [메트릭]) 메뉴를 선택합니다.
- 2. Grafana 섹션에서 Node 대시보드를 선택합니다.

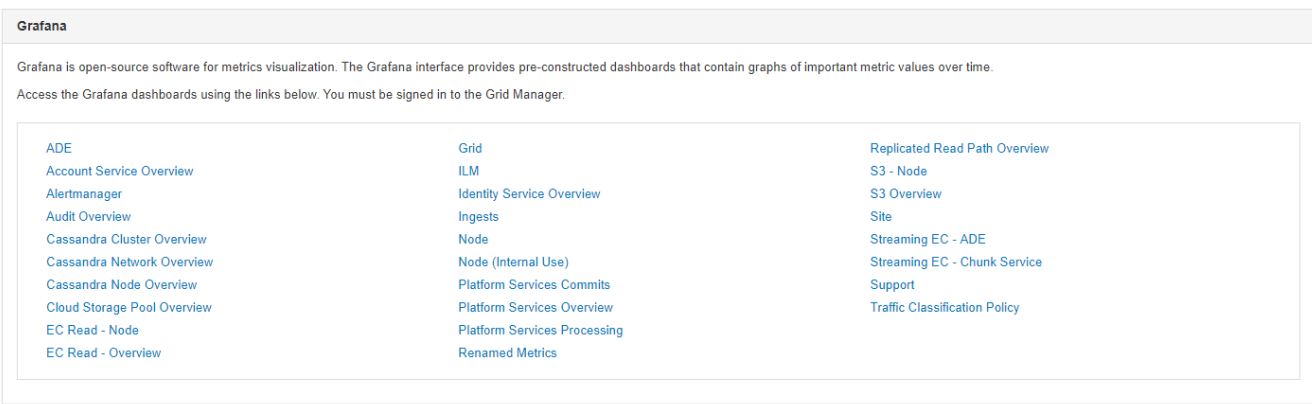

3. Grafana에서 메트릭을 보려는 노드로 호스트를 설정합니다. 이 경우 스토리지 노드가 선택됩니다. 다음 스크린샷 캡처보다 더 많은 정보가 제공됩니다.

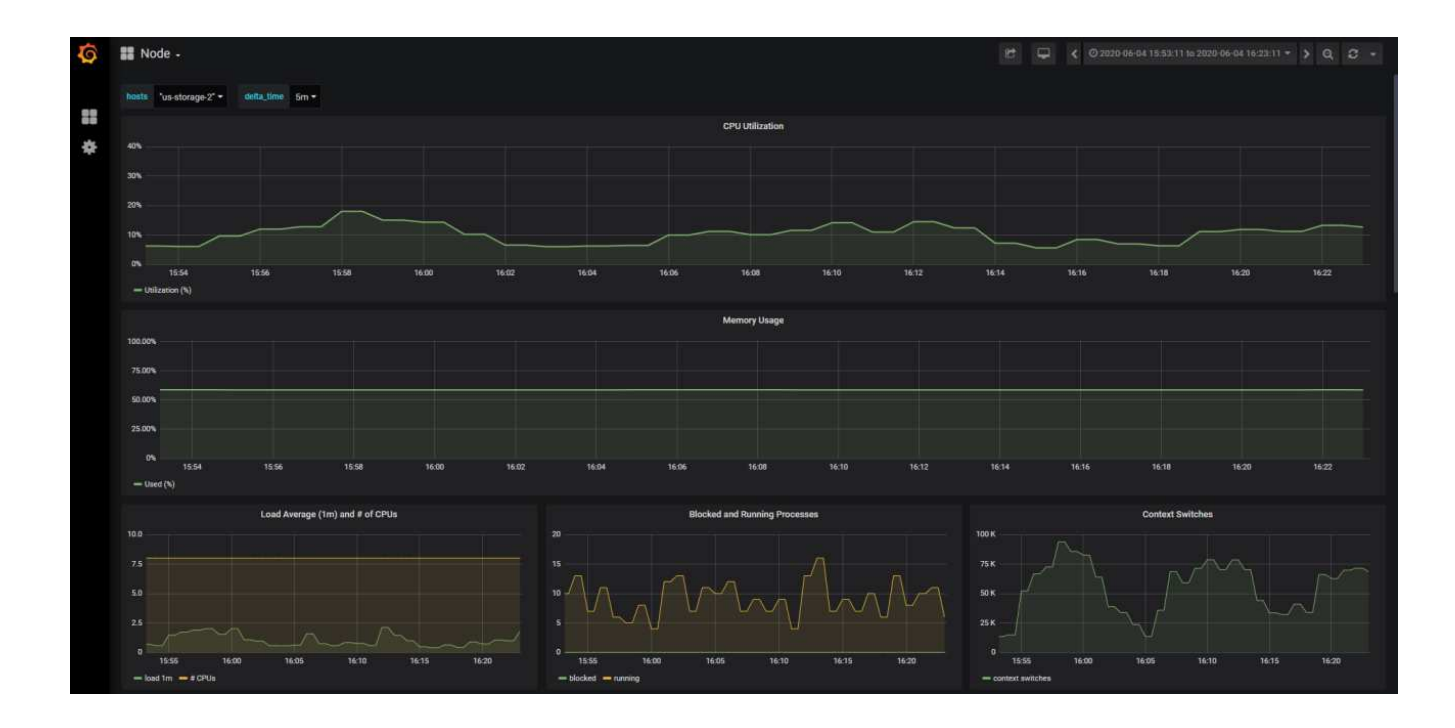

### <span id="page-10-0"></span>**StorageGRID**에서 트래픽 분류 정책을 사용합니다

StorageGRID에서 네트워크 트래픽을 관리하고 최적화하기 위해 트래픽 분류 정책을 설정하고 구성하는 방법에 대해 알아봅니다.

트래픽 분류 정책은 특정 테넌트, 버킷, IP 서브넷 또는 로드 밸런서 끝점을 기준으로 트래픽을 모니터링 및/또는 제한하는 방법을 제공합니다. 네트워크 연결 및 대역폭은 StorageGRID에서 특히 중요한 메트릭입니다.

트래픽 분류 정책을 구성하려면 다음 단계를 수행하십시오.

단계

- 1. GMI에서 구성 [시스템 설정 > 교통 분류] 메뉴로 이동합니다.
- 2. Create+를 클릭합니다
- 3. 정책의 이름과 설명을 입력합니다.
- 4. 일치하는 규칙을 만듭니다.

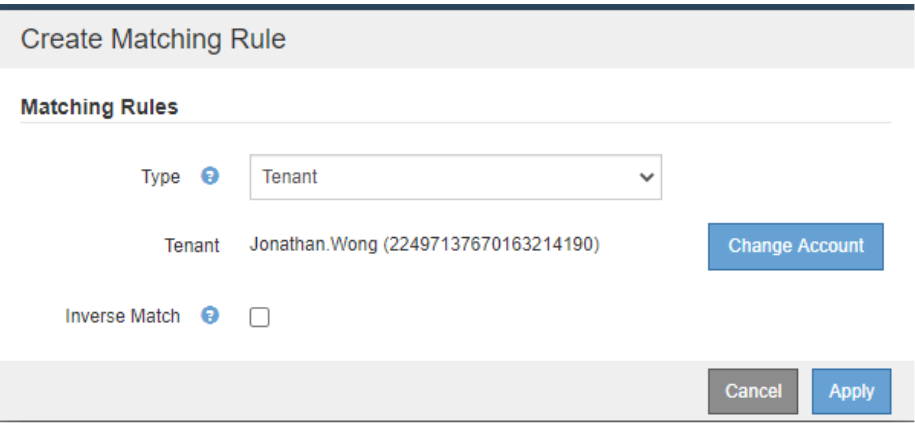

5. 제한을 설정합니다(선택 사항).

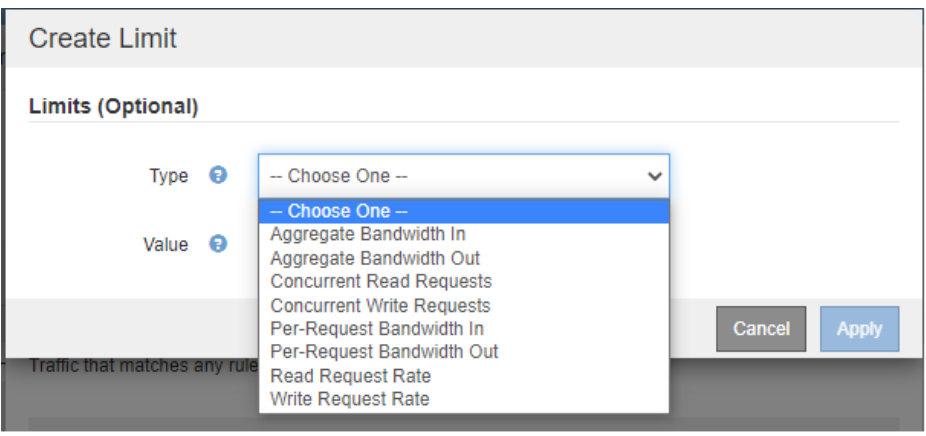

6. 정책을 저장합니다

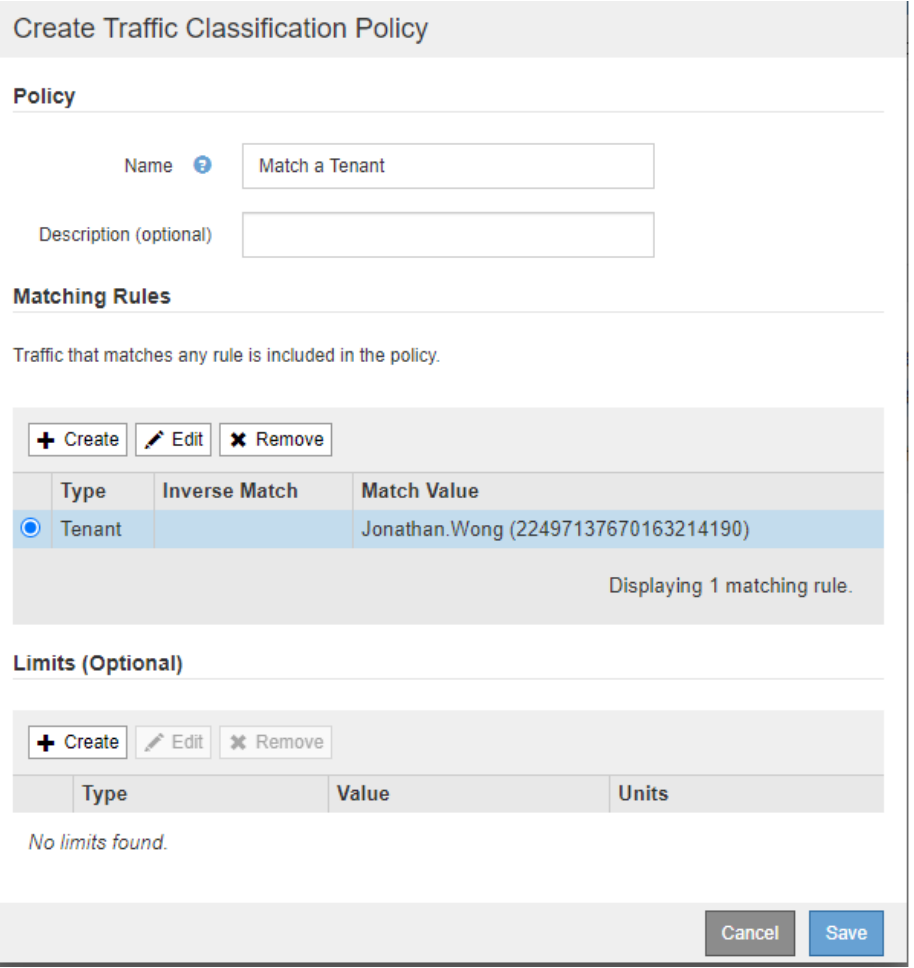

트래픽 분류 정책과 관련된 메트릭을 보려면 정책을 선택하고 메트릭을 클릭합니다. 부하 분산 요청 트래픽 및 평균 요청 기간 등의 정보를 표시하는 Grafana 대시보드가 생성됩니다.

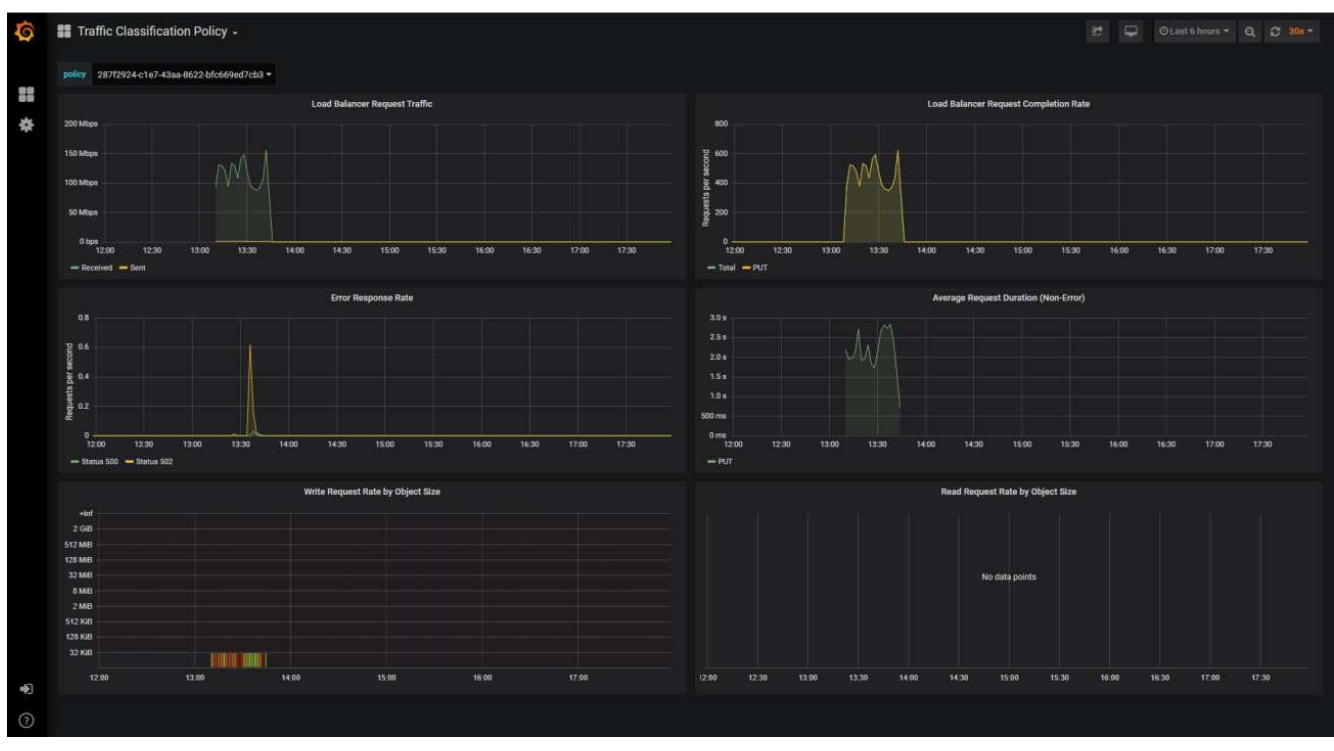

### <span id="page-13-0"></span>감사 로그를 사용하여 **StorageGRID**를 모니터링합니다

StorageGRID 감사 로그를 사용하여 테넌트 및 그리드 활동에 대한 자세한 인사이트를 얻고 Splunk와 같은 툴을 로그 분석에 활용하는 방법에 대해 알아보십시오.

StorageGRID 감사 로그를 사용하면 테넌트 및 그리드 활동에 대한 세부 정보를 수집할 수 있습니다. 감사 로그는 NFS를 통해 분석에 사용할 수 있습니다. 감사 로그를 내보내는 방법에 대한 자세한 지침은 관리자 안내서 를 참조하십시오.

감사를 내보낸 후 Splunk 또는 Logstash + Elasticsearch와 같은 로그 분석 툴을 사용하여 테넌트 활동을 이해하거나 자세한 청구 및 비용 청구 보고서를 생성할 수 있습니다.

감사 메시지에 대한 자세한 내용은 StorageGRID 설명서에 포함되어 있습니다. 을 ["](https://docs.netapp.com/us-en/storagegrid-118/audit/audit-messages-main.html)[감사](https://docs.netapp.com/us-en/storagegrid-118/audit/audit-messages-main.html) [메시지](https://docs.netapp.com/us-en/storagegrid-118/audit/audit-messages-main.html)["](https://docs.netapp.com/us-en/storagegrid-118/audit/audit-messages-main.html)참조하십시오.

### <span id="page-13-1"></span>**Splunk**용 **StorageGRID** 앱을 사용하십시오

Splunk 플랫폼 내에서 StorageGRID 환경을 모니터링하고 분석할 수 있는 Splunk용 NetApp StorageGRID 앱에 대해 알아보십시오.

Splunk는 머신 데이터를 가져오고 인덱싱하여 강력한 검색 및 분석 기능을 제공하는 소프트웨어 플랫폼입니다. NetApp StorageGRID 앱은 StorageGRID에서 활용하는 데이터를 가져오고 강화하는 Splunk용 애드온 앱입니다.

StorageGRID 추가 기능을 설치, 업그레이드 및 구성하는 방법에 대한 지침은 다음 웹 사이트에서 확인할 수 있습니다. <https://splunkbase.splunk.com/app/3895/#/details>

Copyright © 2024 NetApp, Inc. All Rights Reserved. 미국에서 인쇄됨 본 문서의 어떠한 부분도 저작권 소유자의 사전 서면 승인 없이는 어떠한 형식이나 수단(복사, 녹음, 녹화 또는 전자 검색 시스템에 저장하는 것을 비롯한 그래픽, 전자적 또는 기계적 방법)으로도 복제될 수 없습니다.

NetApp이 저작권을 가진 자료에 있는 소프트웨어에는 아래의 라이센스와 고지사항이 적용됩니다.

본 소프트웨어는 NetApp에 의해 '있는 그대로' 제공되며 상품성 및 특정 목적에의 적합성에 대한 명시적 또는 묵시적 보증을 포함하여(이에 제한되지 않음) 어떠한 보증도 하지 않습니다. NetApp은 대체품 또는 대체 서비스의 조달, 사용 불능, 데이터 손실, 이익 손실, 영업 중단을 포함하여(이에 국한되지 않음), 이 소프트웨어의 사용으로 인해 발생하는 모든 직접 및 간접 손해, 우발적 손해, 특별 손해, 징벌적 손해, 결과적 손해의 발생에 대하여 그 발생 이유, 책임론, 계약 여부, 엄격한 책임, 불법 행위(과실 또는 그렇지 않은 경우)와 관계없이 어떠한 책임도 지지 않으며, 이와 같은 손실의 발생 가능성이 통지되었다 하더라도 마찬가지입니다.

NetApp은 본 문서에 설명된 제품을 언제든지 예고 없이 변경할 권리를 보유합니다. NetApp은 NetApp의 명시적인 서면 동의를 받은 경우를 제외하고 본 문서에 설명된 제품을 사용하여 발생하는 어떠한 문제에도 책임을 지지 않습니다. 본 제품의 사용 또는 구매의 경우 NetApp에서는 어떠한 특허권, 상표권 또는 기타 지적 재산권이 적용되는 라이센스도 제공하지 않습니다.

본 설명서에 설명된 제품은 하나 이상의 미국 특허, 해외 특허 또는 출원 중인 특허로 보호됩니다.

제한적 권리 표시: 정부에 의한 사용, 복제 또는 공개에는 DFARS 252.227-7013(2014년 2월) 및 FAR 52.227- 19(2007년 12월)의 기술 데이터-비상업적 품목에 대한 권리(Rights in Technical Data -Noncommercial Items) 조항의 하위 조항 (b)(3)에 설명된 제한사항이 적용됩니다.

여기에 포함된 데이터는 상업용 제품 및/또는 상업용 서비스(FAR 2.101에 정의)에 해당하며 NetApp, Inc.의 독점 자산입니다. 본 계약에 따라 제공되는 모든 NetApp 기술 데이터 및 컴퓨터 소프트웨어는 본질적으로 상업용이며 개인 비용만으로 개발되었습니다. 미국 정부는 데이터가 제공된 미국 계약과 관련하여 해당 계약을 지원하는 데에만 데이터에 대한 전 세계적으로 비독점적이고 양도할 수 없으며 재사용이 불가능하며 취소 불가능한 라이센스를 제한적으로 가집니다. 여기에 제공된 경우를 제외하고 NetApp, Inc.의 사전 서면 승인 없이는 이 데이터를 사용, 공개, 재생산, 수정, 수행 또는 표시할 수 없습니다. 미국 국방부에 대한 정부 라이센스는 DFARS 조항 252.227-7015(b)(2014년 2월)에 명시된 권한으로 제한됩니다.

#### 상표 정보

NETAPP, NETAPP 로고 및 <http://www.netapp.com/TM>에 나열된 마크는 NetApp, Inc.의 상표입니다. 기타 회사 및 제품 이름은 해당 소유자의 상표일 수 있습니다.